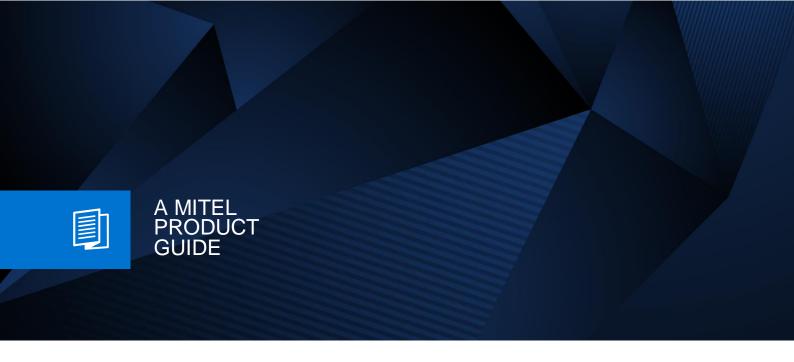

# OpenScape Business V3

Google Cloud Platform (GCP) Deployment

Release Number 10/2024

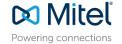

# **Contents**

| 1 Upload OpenScape Business to GCP |    |
|------------------------------------|----|
|                                    |    |
| 3.1 IPSEC IKEv2 for VPN access     | 11 |
| 3.2 GCP's firewall                 |    |
| 3.3 Office configuration           |    |
| 3.3.1 Firewall                     |    |
| 3.3.2 Phones configuration         | 12 |
| 4 Tests executed                   | 16 |

#### **History of Changes**

| Date       | Issue | Summary           |
|------------|-------|-------------------|
| 20.12.2022 | 1.0   | initial version   |
| 11.10.2024 | 1.1   | editorial changes |
|            |       |                   |

**Note**: The basis for this document is the current OpenScape Business at the time of certification. Since OpenScape Business is constantly developed, input masks and interfaces as well as requirements may change in the future. The settings and entries described here then apply accordingly.

Comments and corrections are welcome, please contact: osbiz-certification@mitel.com

#### **Disclaimer**

Google Gloud Platform (GCP) Branding, Pictures and Icons in this document might be under copyright of Google Inc..

This document is intended for trained OpenScape Business and Google Cloud Platform technicians or trained OpenScape Business technicians with the support of Google Cloud Platform experts, such as an Administrator or System Integrator.

The configuration example within this document shows a basic network setup of the OpenScape Business S image in a Google Cloud Platform (GCP) environment with mandatory requirements, such as the need of activating Google VPN for a secure operation.

Depends on the used Google Cloud Platform version and individual customer needs, especially in regards of security aspects or advanced network settings, further configuration (Google Firewall, etc.) steps might be needed. Availability and technical specifications are subject to change without notice.

Mitel doesn't deliver any administration services, training, or cost information (for e.g. required Google Cloud packages, modules or licenses, etc.) for the Google Cloud Platform. This is up to the responsibility of the Google Cloud Operator, the Administrator or System Integrator.

Furthermore, the operator of the Google Cloud Platform is responsible for any security and/or configuration issues might lead in a misfunction or a security leak.

The following description refers to OpenScape Business V3R2 and above.

# 1 Upload OpenScape Business to GCP

Step1: Login to Google Cloud Platform <a href="https://console.cloud.google.com/">https://console.cloud.google.com/</a>

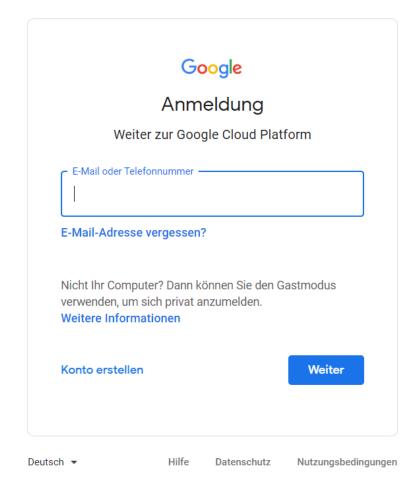

Step2: Navigate to the Cloud Storage menu

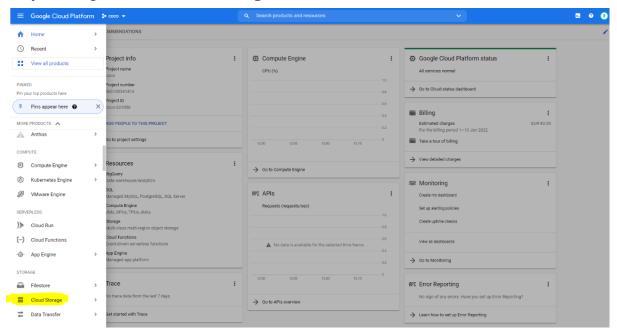

**Step3:** Hit the [Create Bucket] button or use an existing button

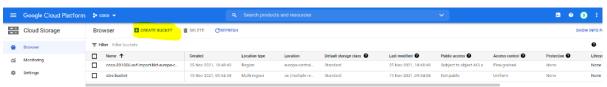

**Step4:** Select a name and hit [*Create*]

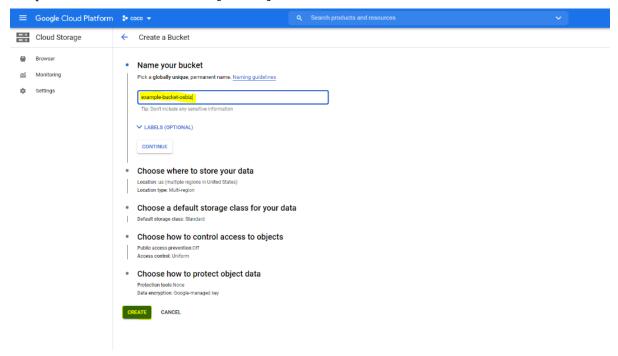

**Step5:** Navigate to the newly created bucket and hit [*Upload Files*] to select the **image-name.tar.gz** that was generated in the previous section

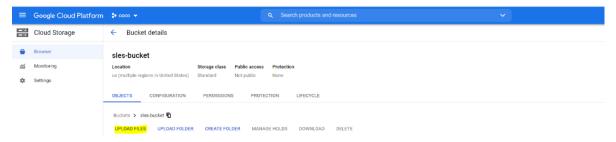

**Step6:** When the upload is completed you will be able to see the new image-name.tar.gz file inside the bucket.

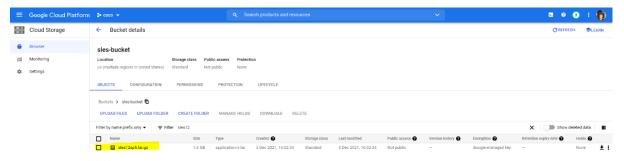

**Step7:** Navigate to Computer *Engine* → *Images* 

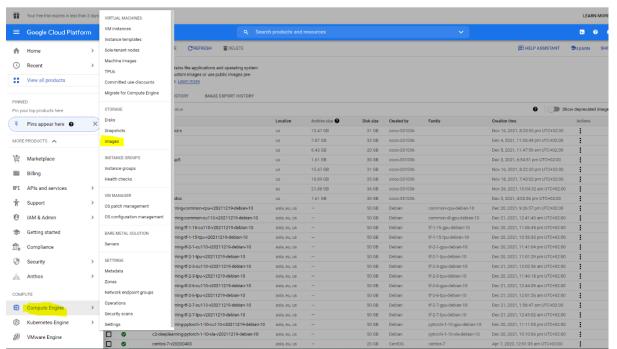

#### **Step8:** Hit [Create Image]

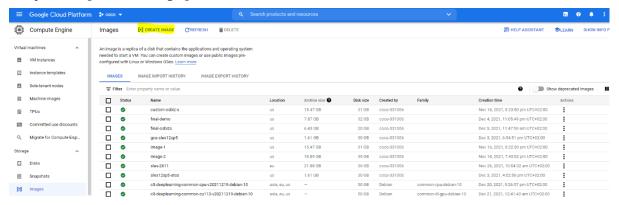

**Step9:** Enter the Name, as Source enter Cloud Storage file and then hit [*Browse*] and select the recently uploaded image.

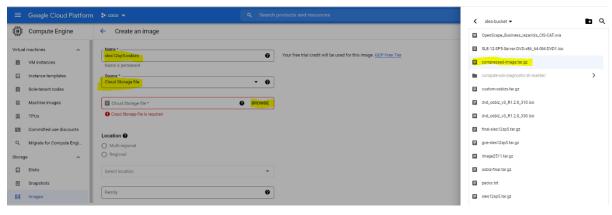

**Step10:** Select Location and hit [Create]

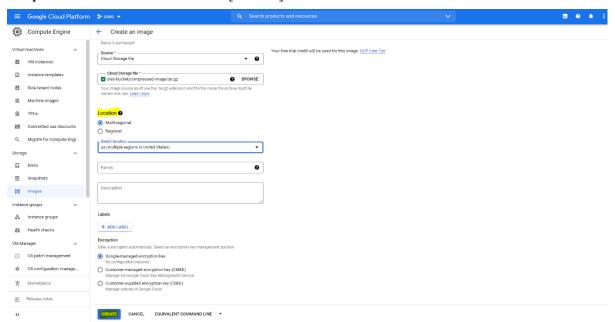

image has been uploaded successfully to GCP!

# 2 Create a VM on GCP

**Step1:** In the Google Cloud Console, hit the three lines on the top left corner, go to the *Compute Engine*, and hit the [*VM instances*] page.

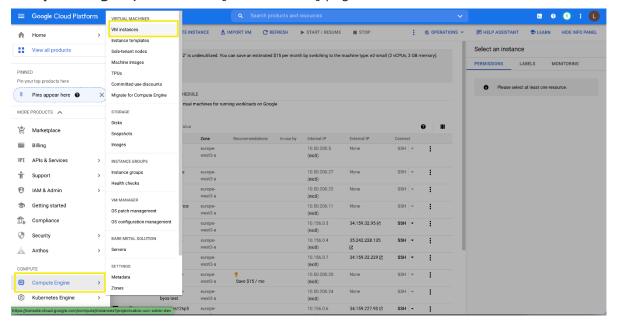

#### **Step2:** Hit [Create Instance]

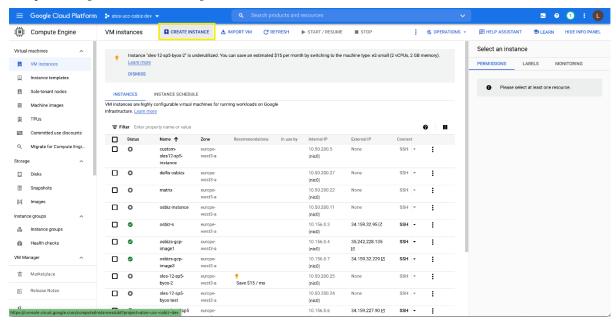

**Step3:** Specify a **Name** for your VM. For more information, see Resource naming convention.

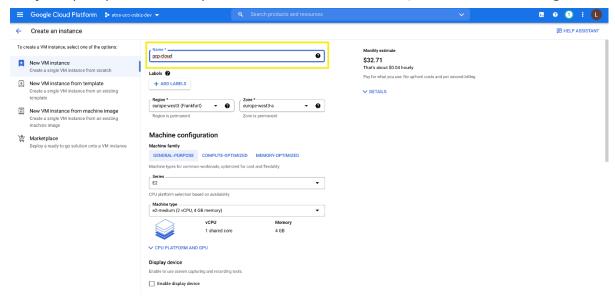

#### Step4: Scroll down and in the Boot disk section, click [Change],

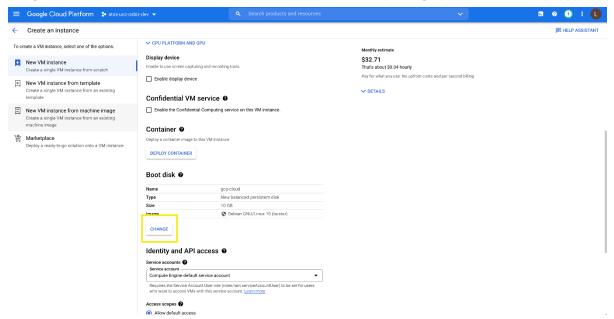

and then do the following:

- a) Select the **Custom Images** tab.
- b) To select the image project, click [Select a project], and then do the following:
  - i. Select the project that contains the image you uploaded before.
  - ii. Click [Open].
- c) In the **Image** list, click the image that you want to import.
- d) Select the type and size of your boot disk.
- e) Optional: For advanced configuration options, click Show advanced configuration.
- To confirm your boot disk options, click [Select].

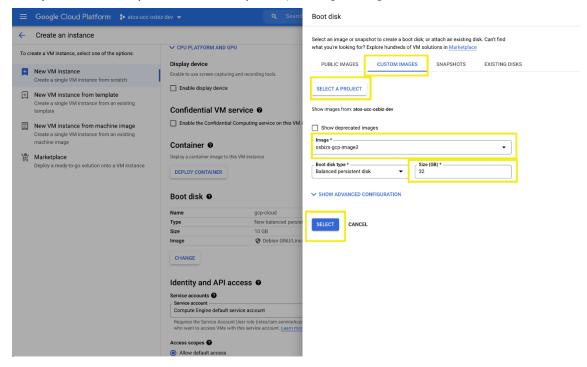

**Step5:** In the **Firewall** section, to permit HTTP or HTTPS traffic to the VM, select **Allow HTTP traffic** or **Allow HTTPS traffic**.

The Cloud Console adds a network tag to your VM and creates the corresponding ingress firewall rule that allows all incoming traffic on tcp:80 (HTTP) or tcp:443 (HTTPS). The network tag associates the firewall rule with the VM. For more information, see <u>Firewall rules overview</u> in the Virtual Private Cloud documentation.

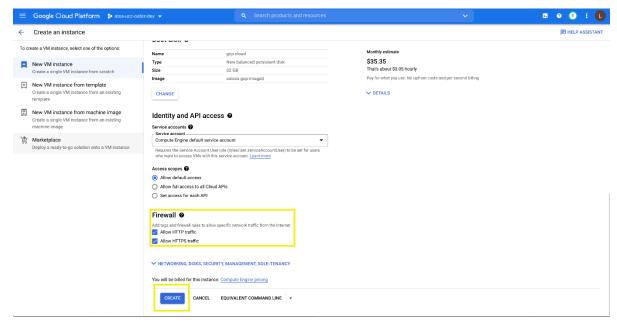

**Step6:** To create and start the VM, click [Create].

# 3 Access via VPN

### 3.1 IPSEC IKEv2 for VPN access

GCP supports IPSEC IKEv2 for VPN access. To configure it needs to click in **Cloud VPN Tunnels** the [*Create VPN tunnel*]

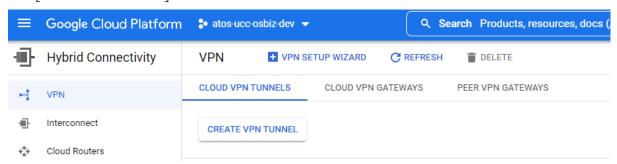

#### choose your gateway

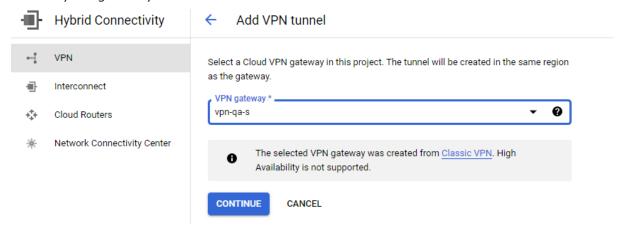

#### and fill in the details:

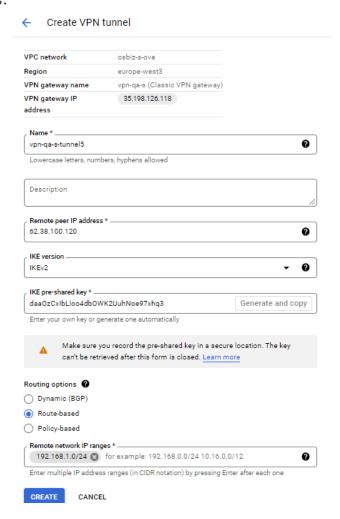

- your Office router's public IP. In the example it is 62.38.100.120
- IKE version, choose IKEv2, preffered
- generate a pre-shared key and key it safe, as it will not be visible.
- Routing Options choose Route-based.
- Remote network IP ranges. Type the network ranges that the office router uses. In the attached example it is 192.168.1.0/24

# 3.2 GCP's firewall

We need to create the rules for the VPN access

#### Forwarding rules

| Name                  | Protocol |
|-----------------------|----------|
| vpn-qa-s-rule-esp     | esp      |
| vpn-qa-s-rule-udp4500 | udp:4500 |
| vpn-qa-s-rule-udp500  | udp:500  |

### 3.3 Office configuration

In the office depending on the router used, it must support IKEv2. Needs to create an IPSEC IKEv2 tunnel from the router/firewall to GCP to route traffic from LAN to GCP, without public access.

#### 3.3.1 Firewall

For the VPN to work it needs the following 3 ports allowed

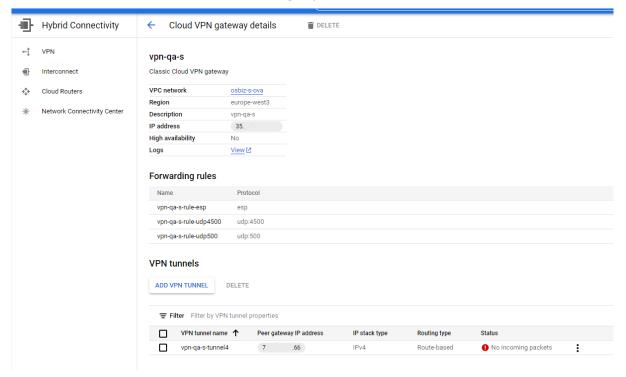

#### 3.3.2 Phones configuration

Since the phones are in the LAN (192.168.1.0/24) network, they have as default gateway the firewall IP (192.168.1.1/24) to be able to communicate with the GCP-OSBIZ (10.156.0.9) via VPN.

#### For the image update

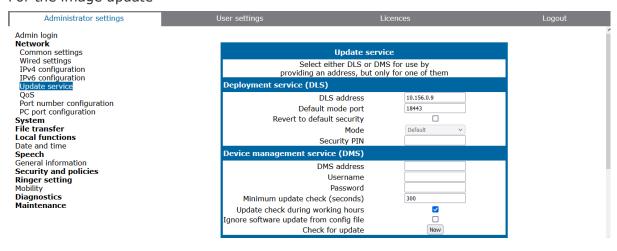

#### For the registration of HFA

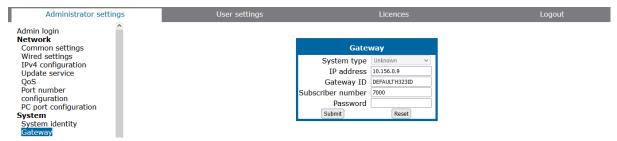

as it can be seen from the picture above the registration takes place in a private IP, without password. It is like being in a LAN.

#### For the registration of SIP

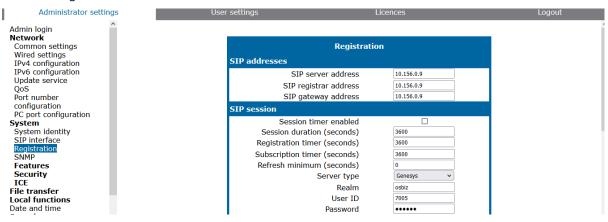

### 4 Tests executed

The current setup is a VPN connection between GCP and a local router. **No calls via Public IP**. Phones and systems attached in the LAN and register to the local IP of the GCP. The tests are:

- Connect local HFA through VPN to GCP
- Connect local SIP through VPN to GCP
- Connect local myPortal@work through VPN to GCP
- Setup system via VPN, in UC Suite
- Enable ITSP
- Incoming calls from ITSP A to local HFA/SIP/myPortal@work via VPN
- Outgoing calls from local HFA/SIP/myPortal@work via VPN to GCP ->ITSP\_B -> ITSP\_A -> recipient
- Conference between different phones in the LAN.
- Conference for an incoming call from ITSP with other internal members.
- Voicemail access via VPN
- myPortal for Desktop manage a phone, registered to GCP, via VPN.
- Auto-Attendant access via VPN
- Networking setup via VPN (GCP as Master node)
- Networking setup via VPN. An embedded system (V3 Mainboard Family) as slave node, via VPN.
- Networking calls between nodes

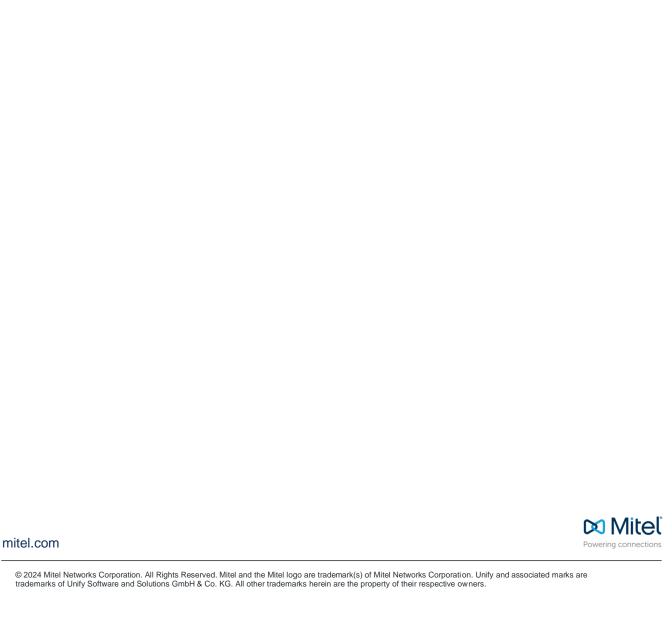